docomo

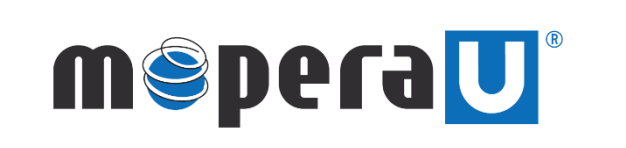

IPv6 設定方法 (スマートフォン 設定変更)

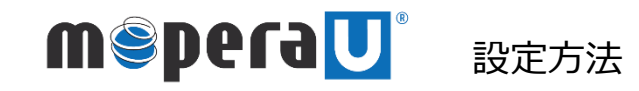

## スマートフォン IPv6設定方法 ※本紙では例としてSH-01M(Android11)を使用しています

IPv6通信にてご利用いただくには、mopera U 設定変更画面よりIPv6の設定が必要になります。

機種によって操作方法、表示が異なります。詳細はスマートフォンの取扱説明書などをご覧ください。

① ホーム画面で通知バーを下ろし ます。

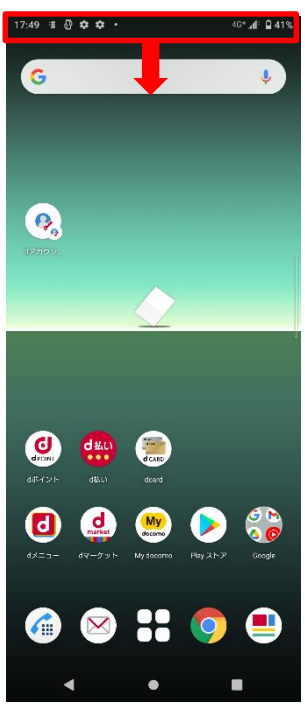

② さらにバーを下ろします。

 $\Diamond$  $\ast$ 

 $\pm$ 

。<br>を表示

 $\Delta$ ി

 $\Rightarrow$ 

サイレント

管理

■ おすすめ使い方ヒント

おすすめ使い方ヒント<br>あなたの操作にあわせてヒ

 $\mathbf{d}$ 

③[設定]をタップします。

**d**ocomo

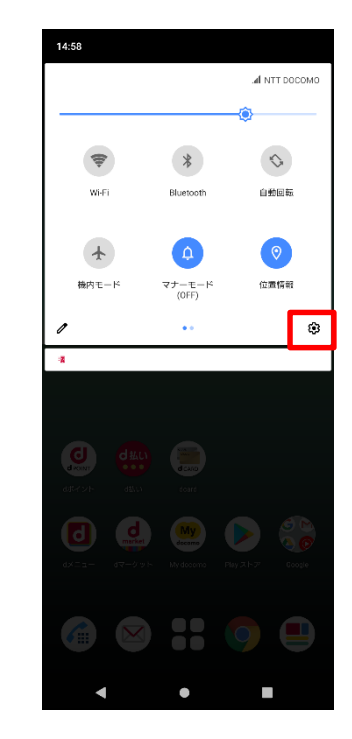

④ 設定の[ネットワークとイン ーン・フィック<br>ターネット] をタップします。

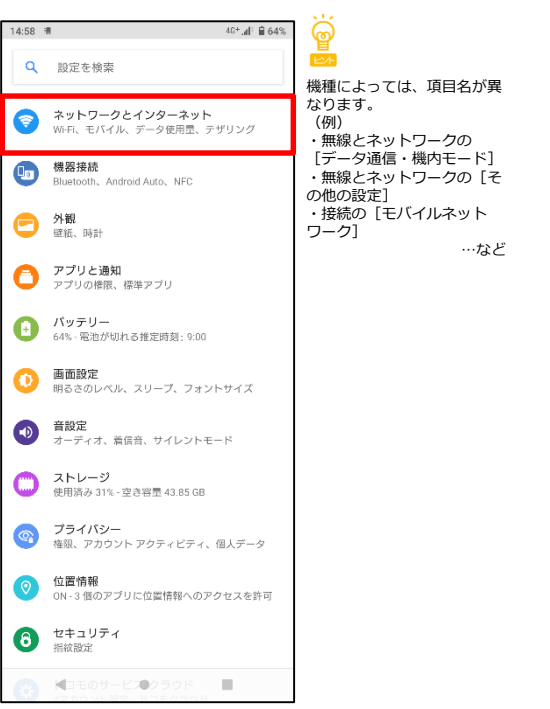

⑤[モバイルネットワーク]を タップします。

 $\bullet$ 

п

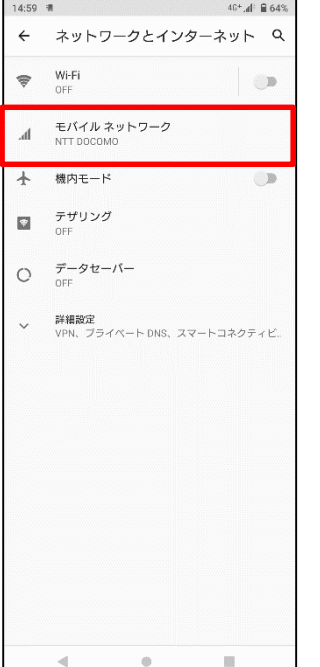

⑥[詳細設定]をタップします。

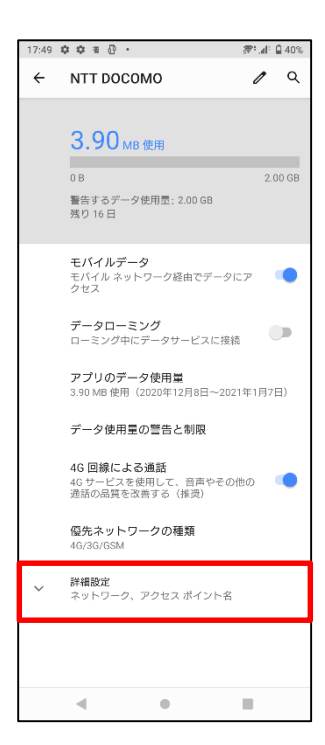

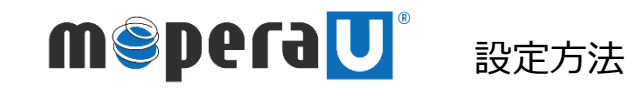

接続設定 → → スマートフォン IPv6設定方法

 $40^+$  ,  $\parallel$  5  $64\%$ 

 $\bullet$ 

 $\circlearrowright$ 

 $\circ$ 

 $+$   $Q$   $\vdots$ 

## スマートフォン IPv6設定方法 ※本紙では例としてSH-01M(Android11)を使用しています

14:59  $#$ 

 $\leftarrow$  APN

mopera U設定

.<br>.ne.ip

mopera U

mopera.ne

 $spE-F$ 

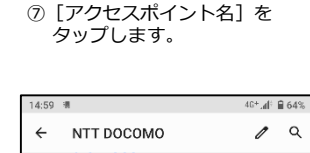

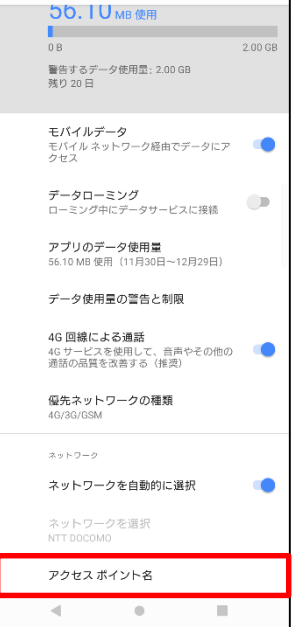

⑧APNが「mopera.net」の接続先を タップします。 ※「mopera.net」がない場合は、 新規作成してください。

⑨[APNプロトコル]をタップします。

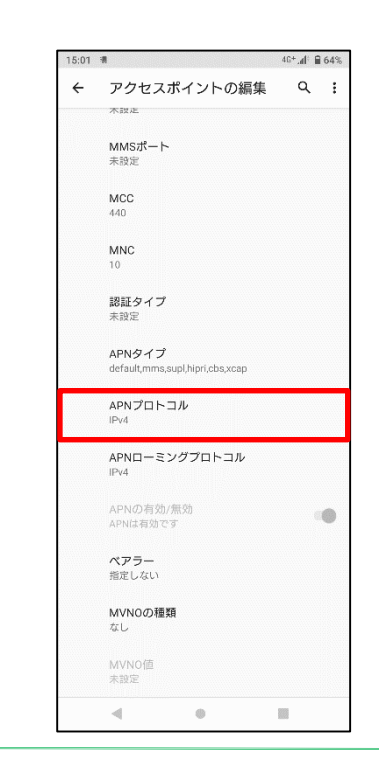

10 [IPv6] または [IPv4/IPv6] を選択し、タップします。

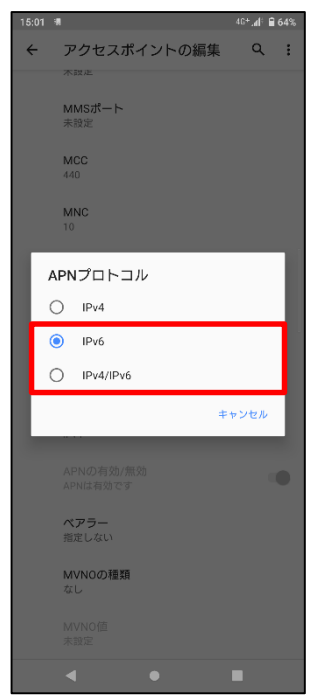

⑪ 設定を保存して完了です。

 $\circ$ 

 $\bar{\alpha}$ 

 $\ll$ 

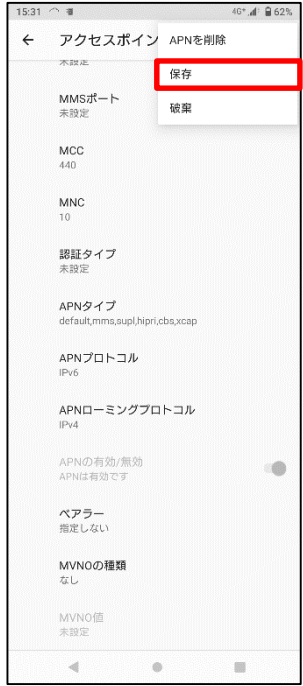